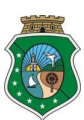

# ESTADO DO CEARÁ PODER JUDICIÁRIO TRIBUNAL DE JUSTIÇA SECRETARIA DE FINANÇAS

# SISTEMAS SELOS EXTRA E SISGUIA EXTRAJUDICIAL ONLINE

# ORIENTAÇÕES PARA REGISTRADORES E NOTÁRIOS

1. Retificando informação de DIA SEM MOVIMENTAÇÃO lançada indevidamente:

a) No sistema Sisguia Extrajudicial Online siga com o cursor até a aba Movimentação;

b) Leve o mouse até a opção DIA SEM MOVIMENTAÇÃO;

c) Na tela Cadastro de Dia Sem Movimentação de Ato, deixe os campos Data, Motivo e Observação em branco, e clique no botão Consultar;

d) Na tela seguinte, Consulta de Dias sem Movimentação, informe as datas inicial e final do período pesquisado, e clique no botão Consultar; e

e) Finalize a operação clicando no botão EXCLUIR da data lançada erroneamente como DIA SEM MOVIMENTAÇÃO.

### 2) Liberando período complementar para lançamento de atos praticados em período cujas guias Fermoju e Selos já foram geradas e pagas:

a) No sistema Sisguia Extrajudicial Online siga com o cursor até a aba Movimentação;

b) Leve o mouse até a opção Liberar Período Complementar;

b) Informe o período a ser pesquisado e clique no botão Consultar Períodos;

c) Na tela Liberação de Período Complementar, entre as opções apresentadas, clique em Liberar Período sobre o período desejado; e

d) Na tela de confirmação, clique em Confirmar.

## 3) Informando selos inutilizados, extraviados, danificados, roubados ou devolvidos ao **FERMOJU**

a) No sistema Sisguia Extrajudicial Online siga com o cursor até a aba Selos;

b) Leve o mouse até a opção Cadastro de Ocorrências;

c) Na tela Cadastro de Ocorrência de Selo informe a Data de Ocorrência, selecione o Modelo do Selo e o Tipo de Ocorrência, além de digitar a Quantidade de selos, sua Série Inicial e, opcionalmente, insira alguma Observação; e

d) Finalize clicando no botão Gravar.

## 4) Cadastrando informações relativas à Declaração Mensal de Atos Gratuitos:

a) No sistema Sisguia Extrajudicial Online siga com o cursor até a aba Movimentação; b) Leve o mouse até a opção Declaração Mensal de Atos Gratuitos;

c) Na tela Declaração Mensal de Atos Gratuitos para Ressarcimento digite o Período relativo à declaração que será informada e clique sobre o botão Cadastrar;

d) Na tela Cadastro de Declaração Mensal de Atos Gratuitos para Ressarcimento, preencha os campos Mês/Ano, Data Declaração e, opcionalmente, descreva alguma observação;

e) Continue o preenchimento da Declaração Mensal de Atos Gratuitos digitando em seus respectivos campos os dados relativos a assentos de nascimentos, óbitos, natimortos, 2ªs vias de certidões, casamentos, averbações e reconhecimentos de paternidade.

f) Após digitar os dados de cada um dos tipos de atos, clique em Adicionar Item;

g) Ao final do preenchimento das informações, clique no botão Salvar;

h) Conclua a Declaração Mensal de Atos Gratuitos clicando em Finalizar;

### OBS.: O cartório só entrará no cálculo da folha daquele mês se a Declaração Mensal de Atos Gratuitos estiver FINALIZADA.

### 5) Solicitando selos de autenticidade extrajudiciais dos modelos 02, 03 e 14:

a) No sistema Selos Extra posicione o cursor na aba Solicitação;

b) Leve o mouse até a opção Solicitar Selos;

c) Utilizando os checks boxes selecione o(s) selos(s) que irá solicitar e digite as quantidades pretendidas;

d) Selecione a forma de envio de selos;

e) Se optar por Correios, desconsiderando a informação apresentada na tela Visualizar Endereço (dados não são mais utilizados), clique em Gravar; e

f) Caso opte por Pessoal, selecione um dos recebedores cadastrados, clique em Confirmar e finalize a operação clicando no botão Gravar.